## 溢水传感器使用说明

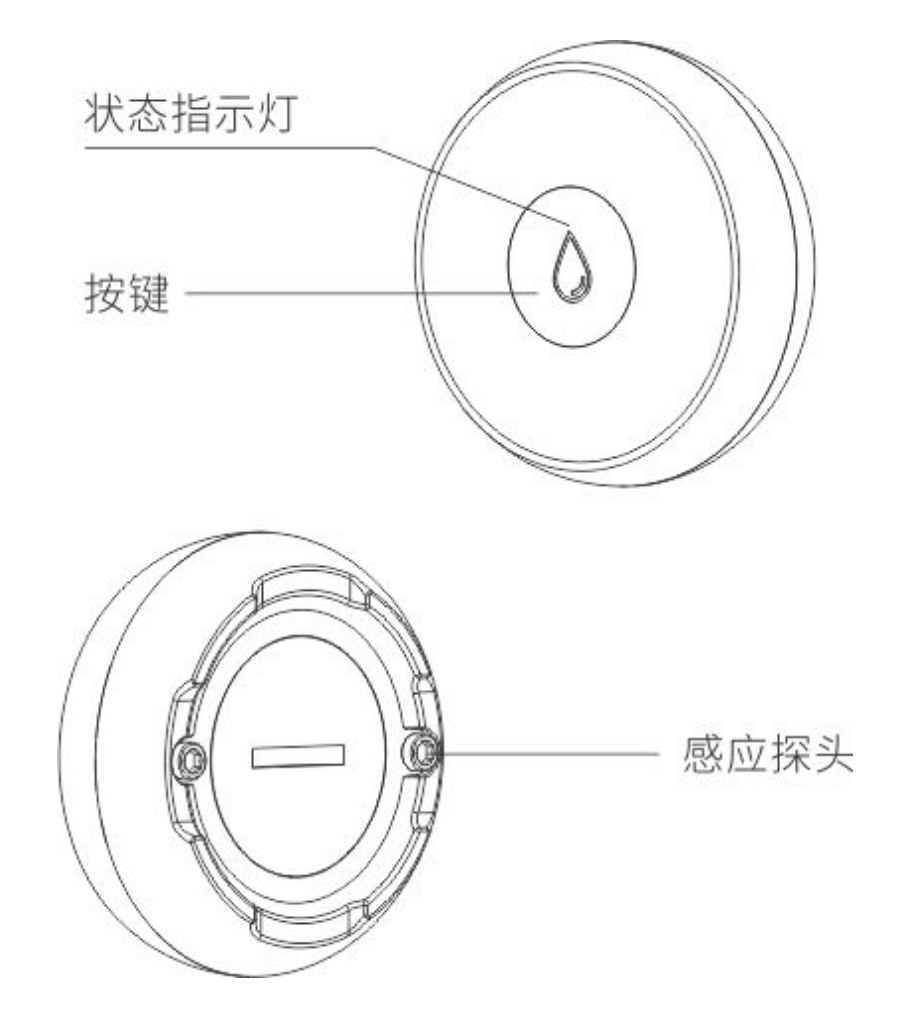

溢水传感器添加至 APP 操作:

1. 打开 app, 在连接多功能网关的情况下(设备页里有多功能网关存在), 在 APP 设备界面 上点击右上方"+"添加设备;

2.在"添加设备"界面,点击"溢水传感器",进入主设备页;

3. 选择对应连接的主设备,此时会进入"配置溢水传感器"界面;

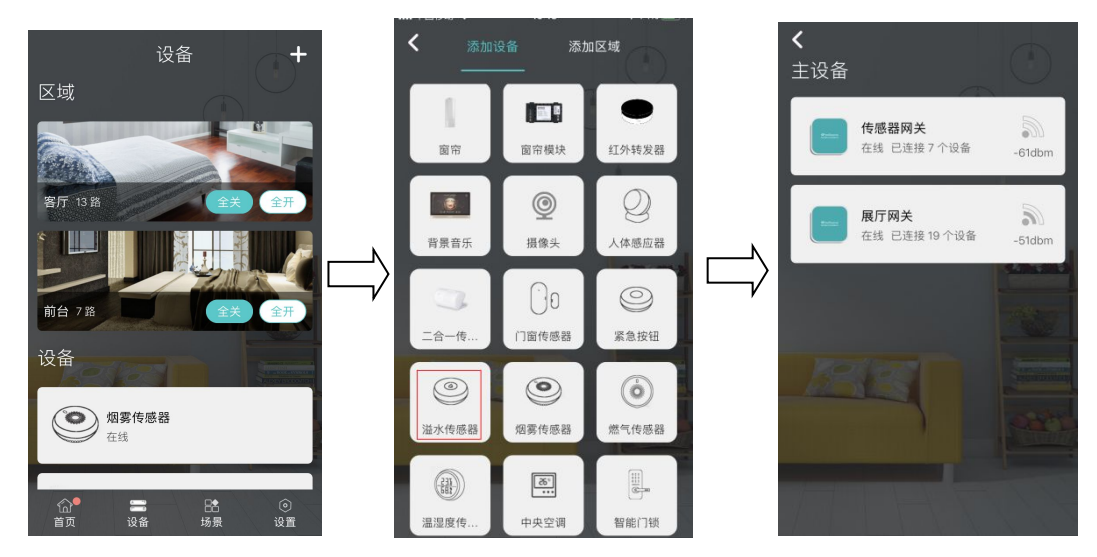

4.先给设备通电,配网按键按四下(绿灯亮灭亮灭),每次按键间隔 1 秒内,设备发出对码 请求,连续动作 4 次按键每次间隔 1 秒内,模块作为从设备发出对码,从而实现 APP 连接。 电量低时按键后会有绿灯快速闪烁,提示电量低(可能会配网失败);

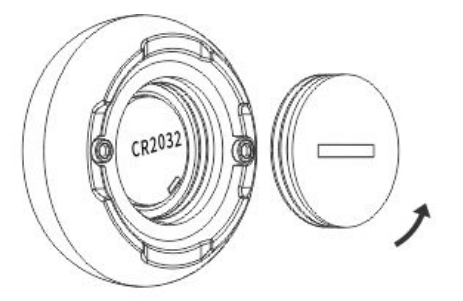

用薄片状工具(例如壹圆硬币)卡入电池盖槽,逆时针旋转打开电池盖;

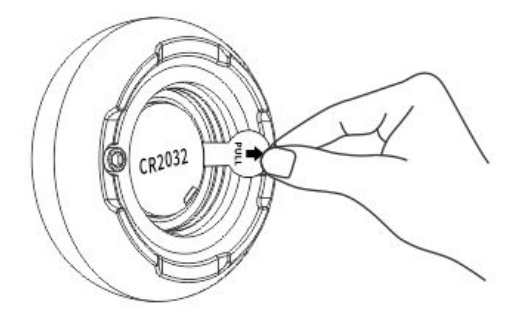

取出电池绝缘片,产品通电后合上电池盖。

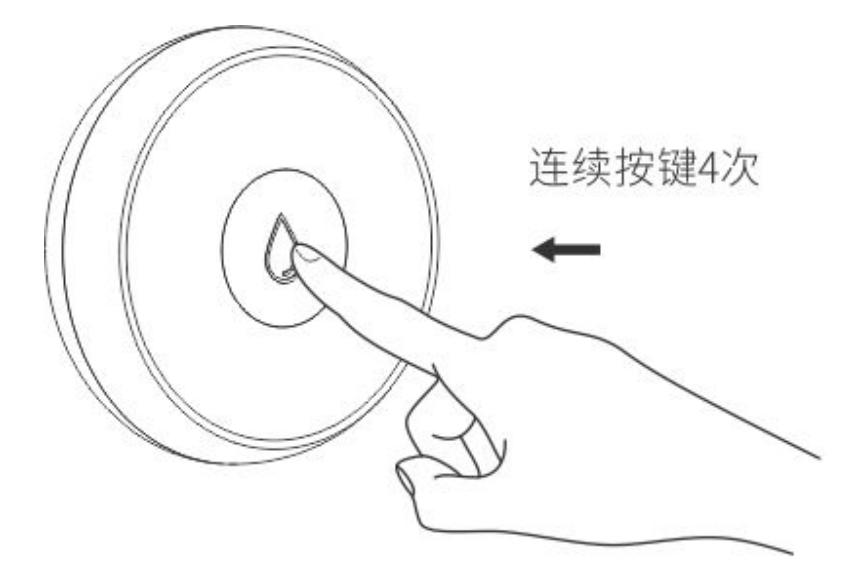

5. 添加成功后, 会出现"连接成功"界面, 点击确定返回;

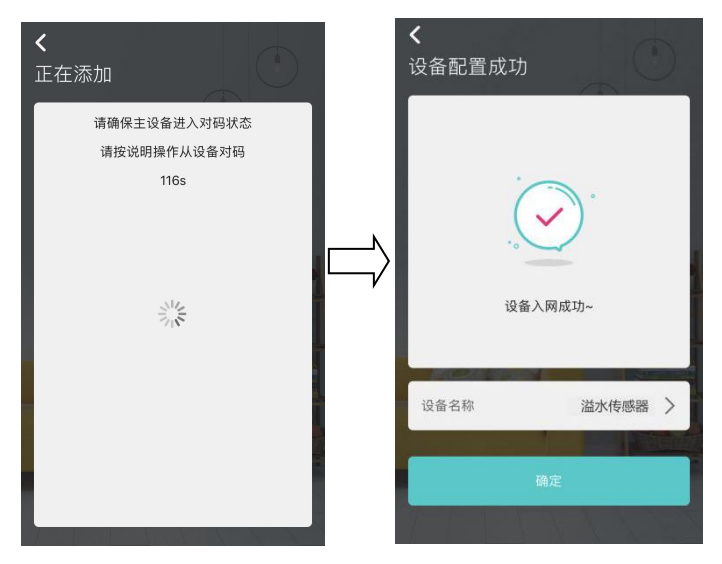

6.返回选择溢水传感器进入详情页,有添加/查看场景、查看日志、添加定时的功能;

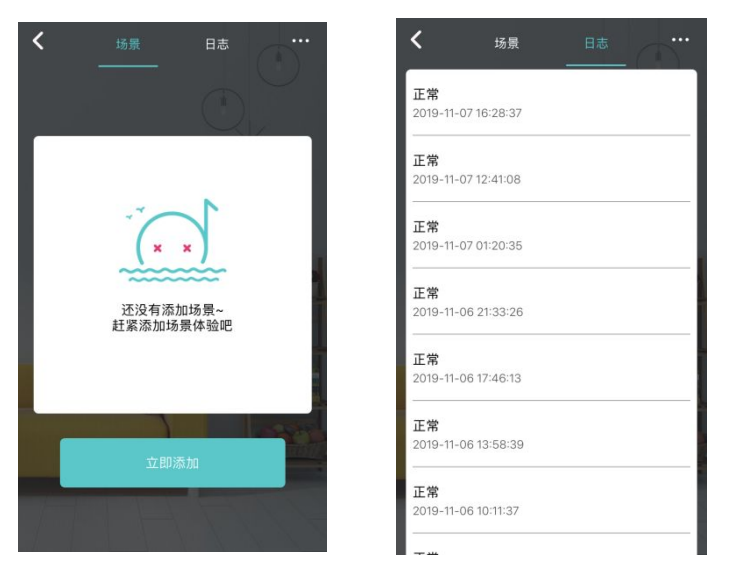

7.点击右上角,进入设置页面,在设置页面中,可以进行设备的隐藏、删除设备、添加主页、 固件升级、硬件场景、切换频道、查看设备日志等操作。

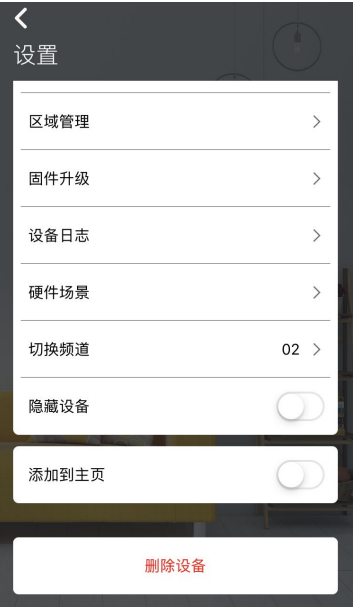

## 安装说明:

可直接放置在所需监测的区域。

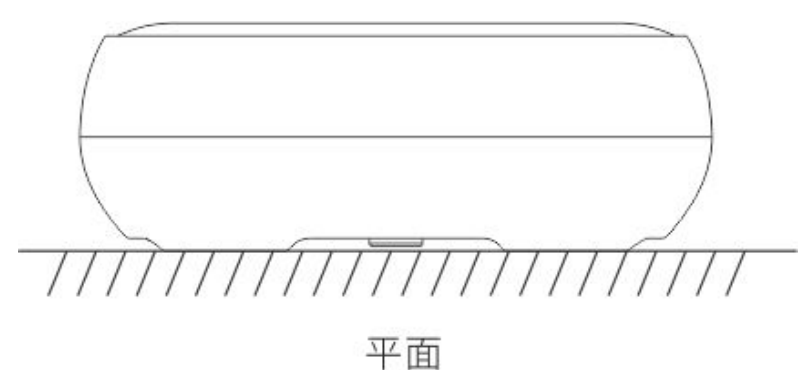

备注: 2008年 2018年 2018年 2018年 2018年 2018年 2018年 2018年 2018年 2018年 2018年 2018年 2018年 2018年 2018年 2018年 2018年 2018年 2018年 2018年 2018年 2018年 2018年 2018年 2018年 2018年 2018年 2018年 2018年 2018年 2018年 2018年 2018年 2018年 2018年 2018年 20

1. 感应探头接触到水会发出报警信号,红灯闪烁,(第一、二模式下)同时执行场景(红灯 闪烁);

2.电量较低时每隔一段时间红灯闪烁一次,进行配网操作时会有绿灯快速闪烁提示,电量低 可能会造成无线通讯异常,请及时跟换电池;

3.无操作后每 4 个小时上报一次状态。